## **Enrollment**

The web will default the effective date to the 1<sup>st</sup>, but you can set it to any date you may need. If for example you are going to do a change of address or if your plan uses same day benefit changes, set it to today. If you need to do a future or past enrollment, please adjust accordingly.

Once the effective date is set, the enrollment will be saved under "Saved Enrollments" so you can continue it at any time.

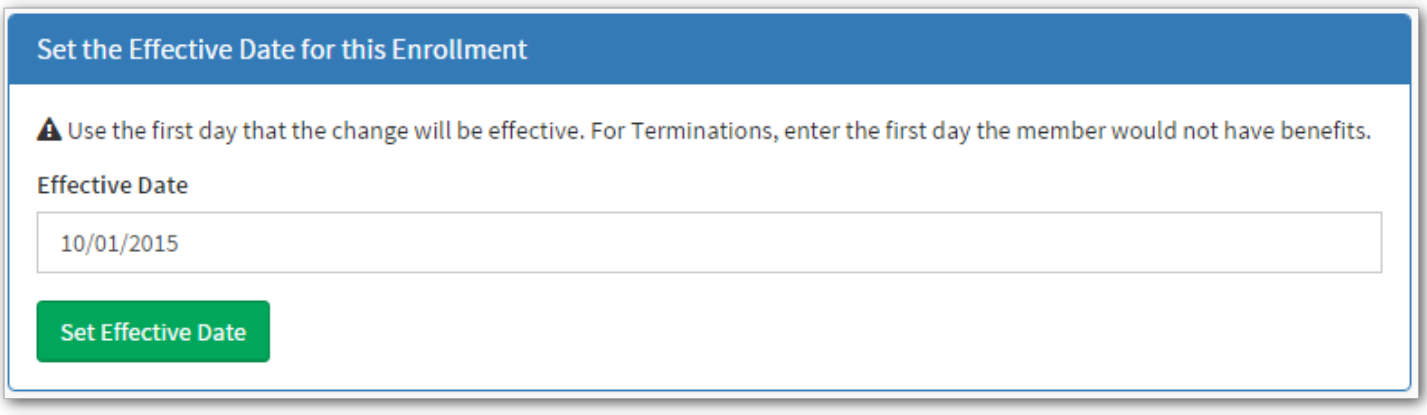

After you click "Set Effective Date" you will see the Enrollment Overview

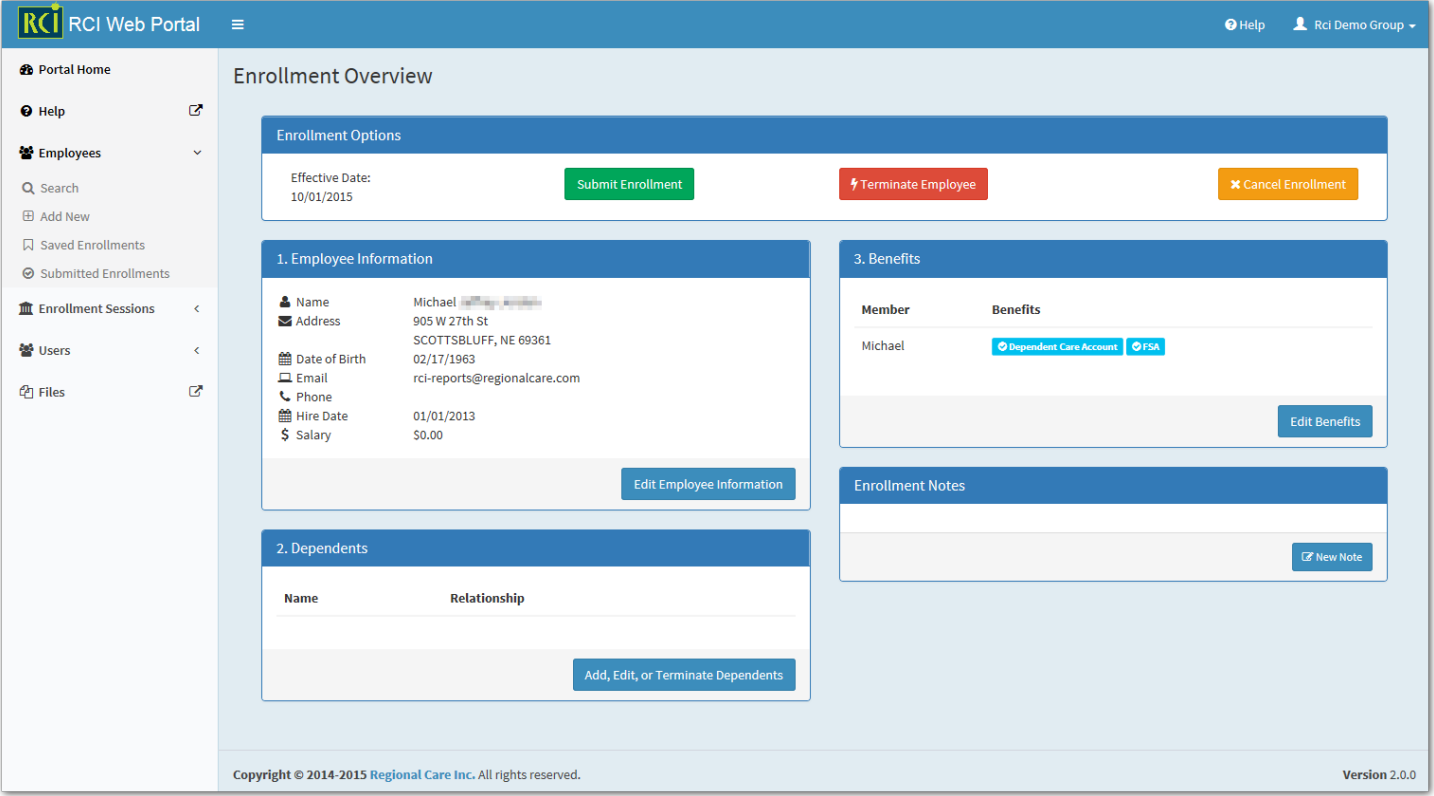

Please follow the numbers to make any changes needed… Step 1. Employee Information, Step 2. Dependents, Step 3 Benefits. Notes can be added at any time.

Let's look at each of these sections in more detail.

## **Step 1. Employee Information**

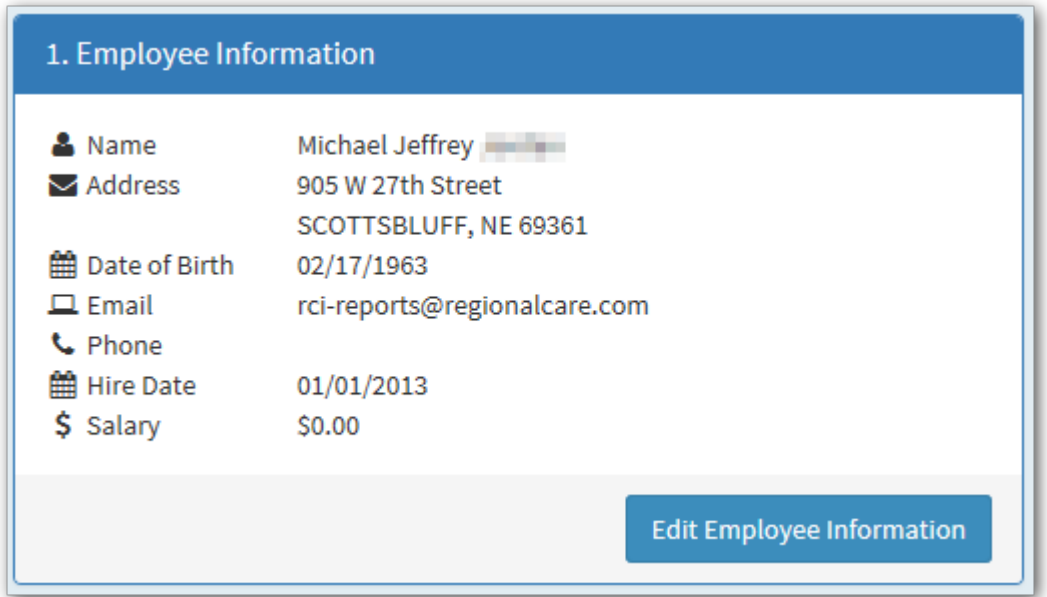

Click "Edit Employee Information" to make demographic changes. The screen below will come up, next you can change any of the fields below by deleting the content and putting in the new information. Once you are finished, click Save Employee Data. Please note this change will not immediately take place, but needs to be submitted to RCI for review.

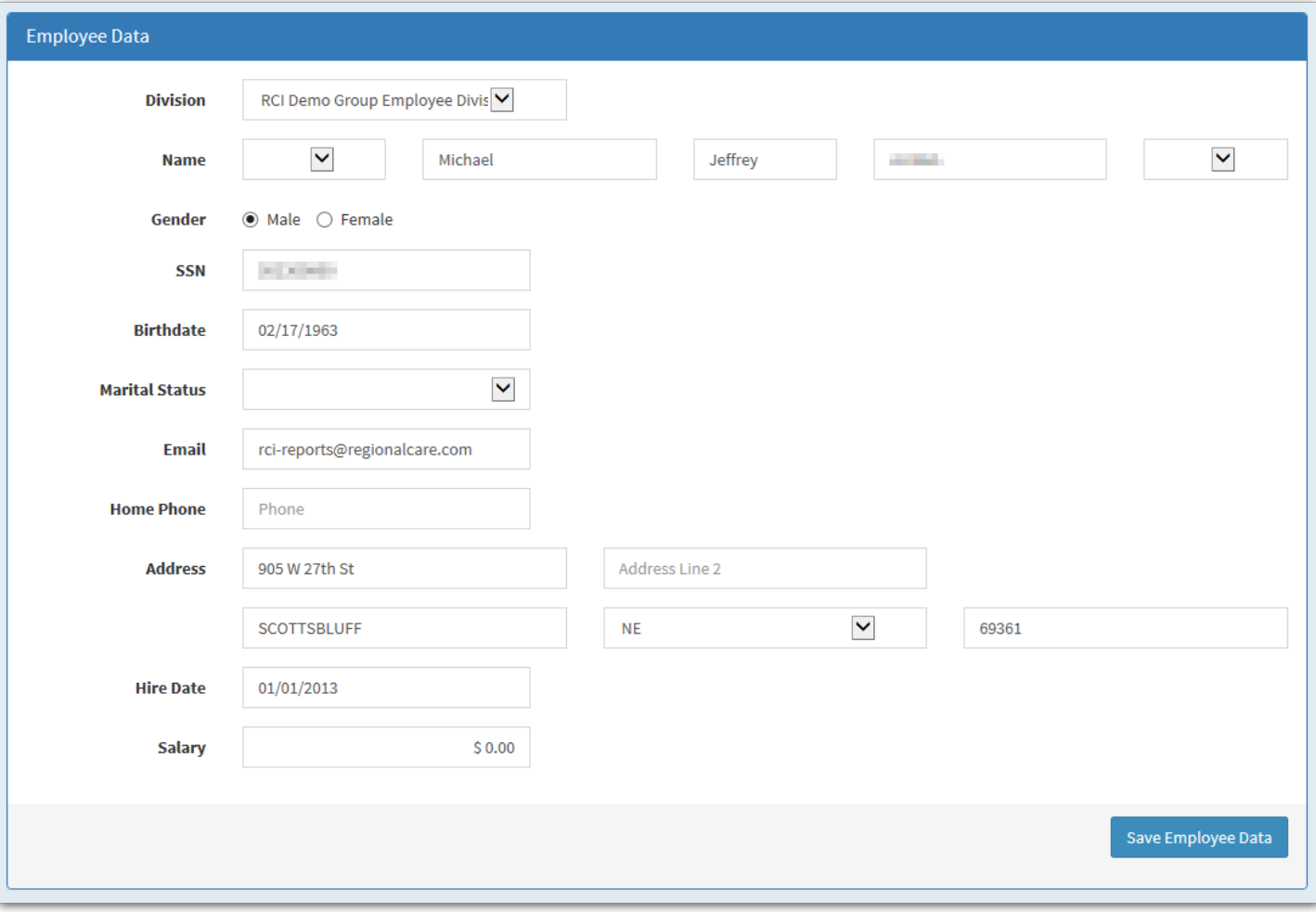

## **Step 2. Dependents**

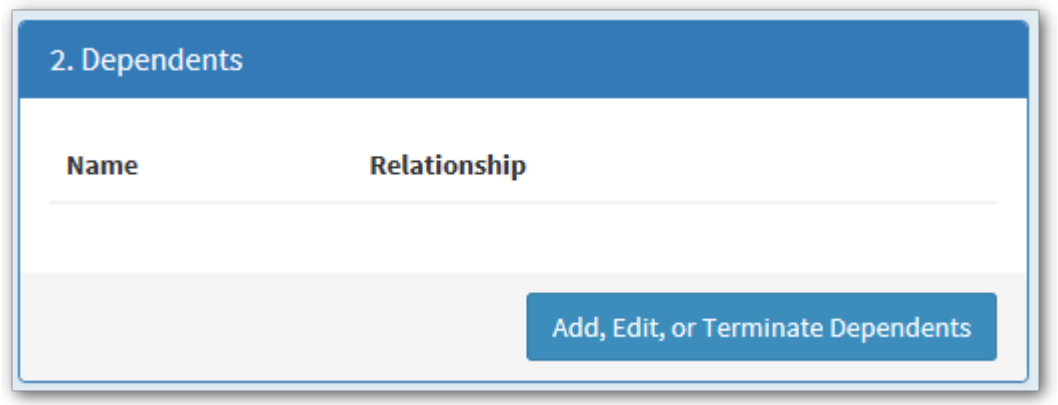

Click "Add, Edit, or Terminate Dependents" the screen below will be appear.

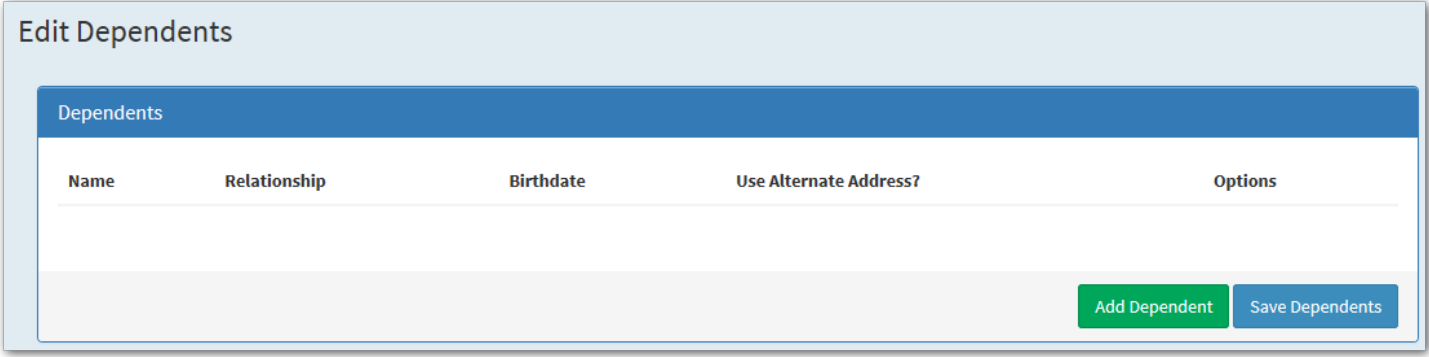

You can now click "Add Dependent" if there are dependents already listed you will have the ability to edit or terminate existing dependents. Select the relationship and then fill in the remaining information and click "Save Dependent."

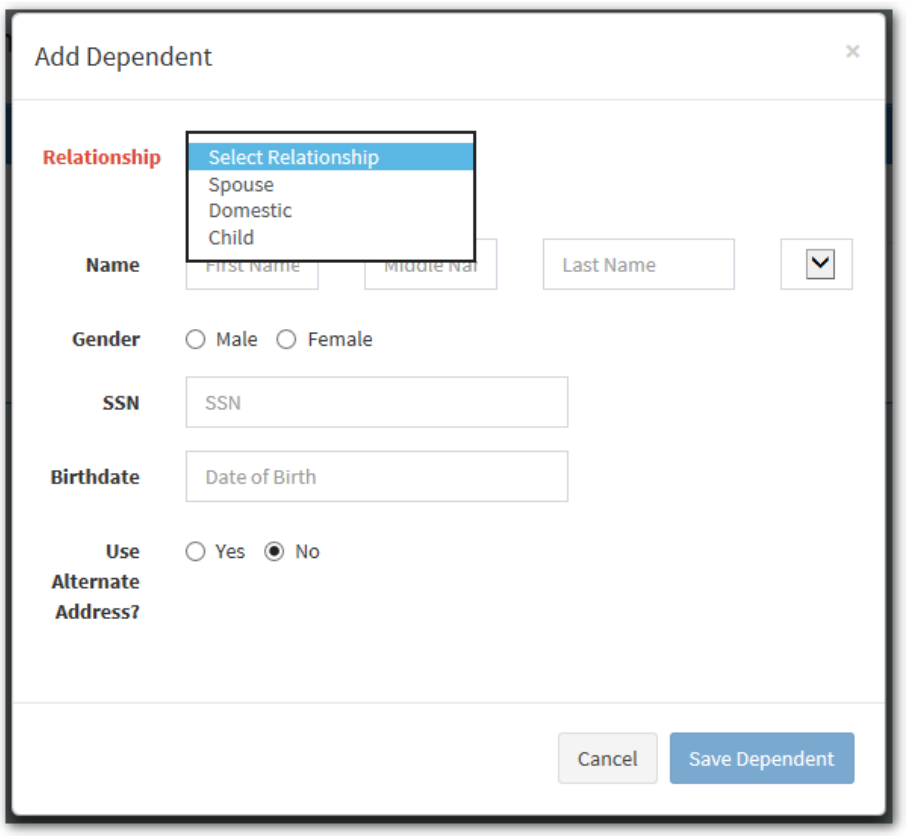

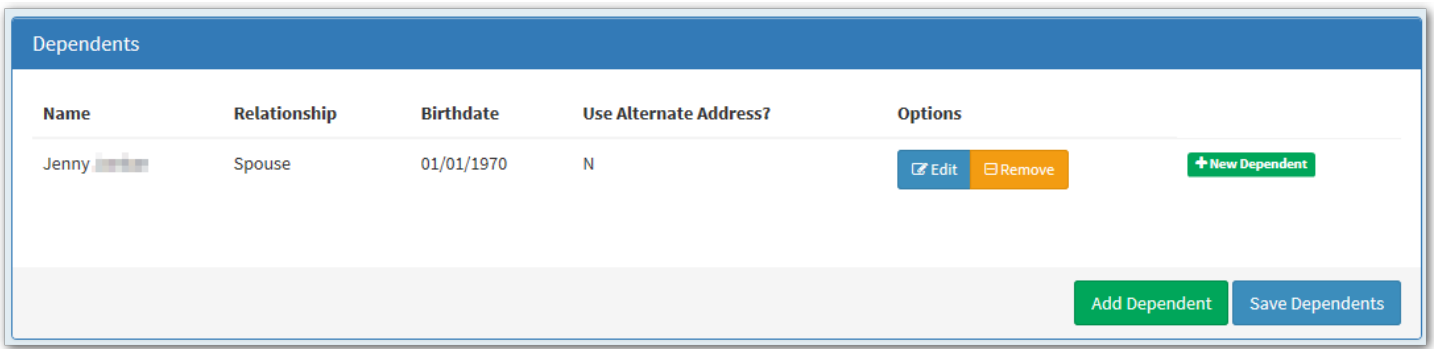

At this point you can click "Edit" to adjust a dependent or "Remove" to delete it. Click "Add Dependent" to add another dependent or "Save Dependents"

Note: If a dependent was already enrolled it would say Terminate instead of Remove since we will need to collect a termination reason to determine if COBRA notices need to be sent.

Just as before clicking "Save Dependents" only saves you work in the dependents screen, but once everything on the enrollment screen is updated you will need to click "Submit Enrollment" to send the enrollment to RCI for review.

## **Step 3. Benefits**

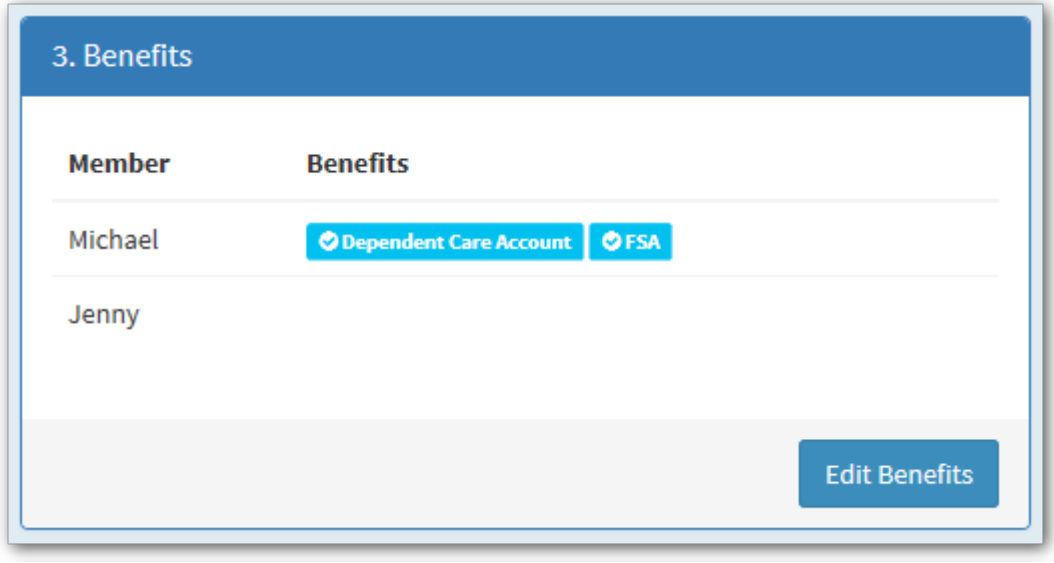

Click "Edit Benefits" to make any benefit changes.

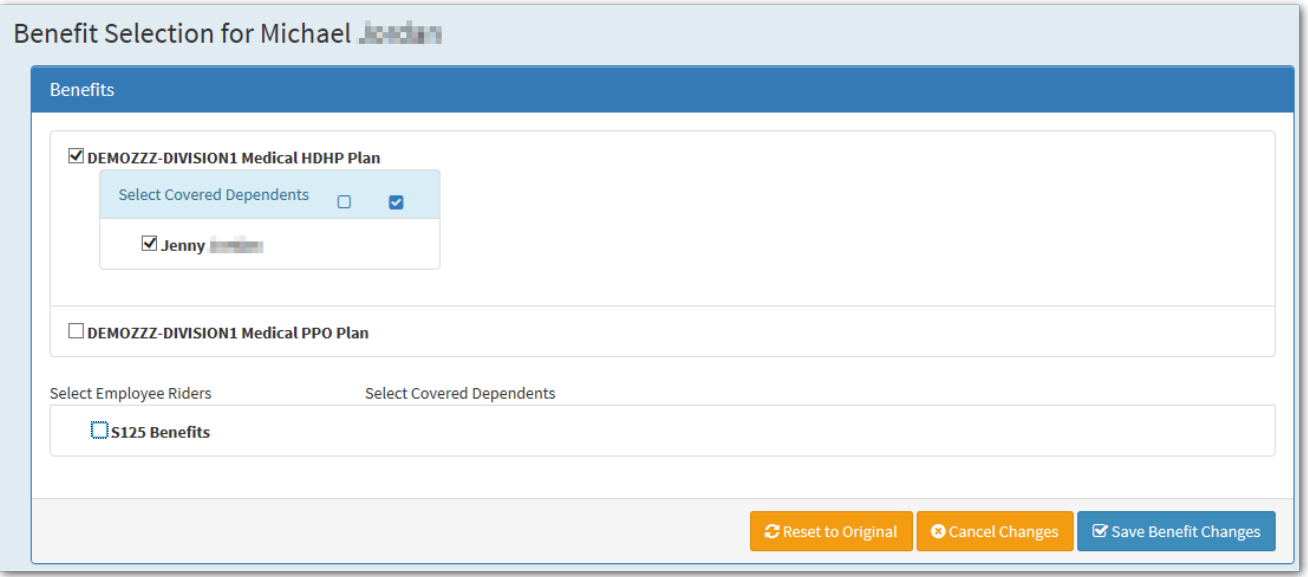

In the example above, I am adding the Medical HDHP Plan to the employee and to the dependent.

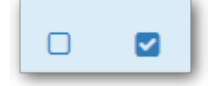

Using the icons above to remove all or select all dependents.

Click "Save Benefit Changes" when finished.

"Reset to Original" will reset the screen to the settings it originally had.

"Cancel Changes" will return you to the previous screen without making any changes.

I have made a few different changes in the example below so as to show that the benefit changes are color-coded. Blue with a checkmark – was existing at the start of the enrollment.

Green with a plus – is an addition of a benefit.

Red with an  $x -$  is a benefit being removed.

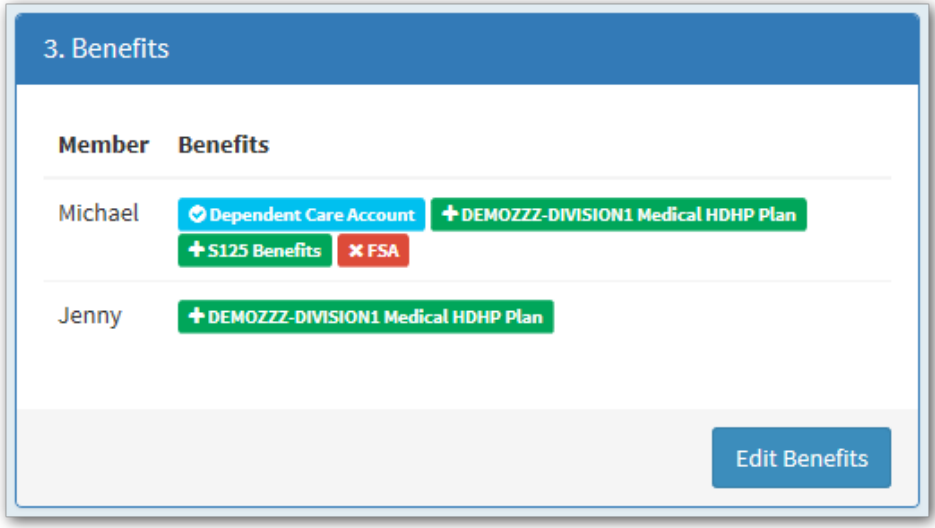

The last step with any enrollment is to "Submit Enrollment" which will send the enrollment to RCI for review or "Cancel Enrollment" to decide not to make any changes.

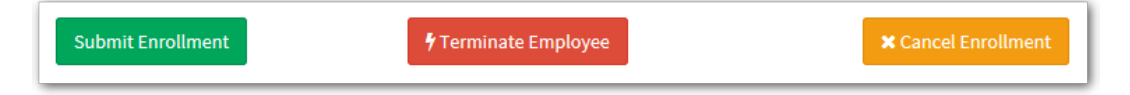